# Altera UP1 Board Test

#### **Steven Sutankayo, Noah Aklilu, Duncan Elliott**

## **1.0 Introduction**

This document describes the testing procedure for the Altera UP1 boards. The test is useful to students, professors, and TAs who wish to verify that the project boards are working.

## **2.0 Setting Up The UP1 Board Test**

To program the device with a design, the user needs a PC, ByteBlaster or BitBlaster cable, the MaxPlusII software, and the UP1 and power supply.

### **2.1 Board Jumpers**

The UP1 board has four jumpers that control which devices can be programmed. The jumpers must be set correctly, otherwise the board cannot be programmed.

The figures below show the correct jumper settings for configuring or programming the UP1 board.

**FIGURE 1. Jumper Settings for Configuring only the EPF10K20 (FLEX) Device** 

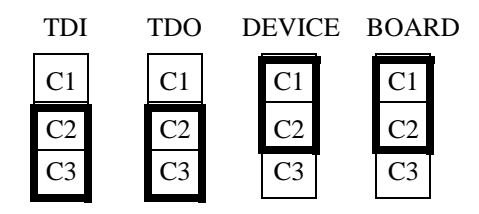

**FIGURE 2. Jumper Settings for Programming only the EPM7128S (MAX) Device**

| TDI            | <b>TDO</b>     |                | DEVICE BOARD   |  |
|----------------|----------------|----------------|----------------|--|
| C <sub>1</sub> | C <sub>1</sub> | C <sub>1</sub> | C <sub>1</sub> |  |
| C2             | Ω.             | C2             |                |  |
| 8              |                |                |                |  |

**FIGURE 3. Jumper Settings for Configuring/Programming Both Devices**

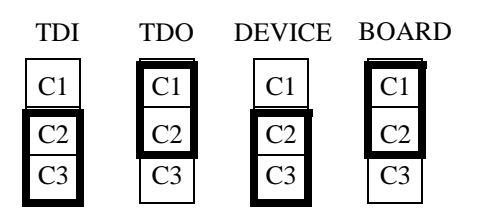

To run the UP1 board test, use the jumper settings shown in figure 3.

#### **2.2 MAXPLUS2 Software**

To program the UP1 board the user must be familiar with the use of the Altera MaxPlusII software package.

Before you start, find the programming files for the test. There are two files: max2.pof (for programming the Max chip) and flex2.sof (for configuring the Flex chip).

To program the board, do the following:

- 1. Start Maxplus II
- 2. Click on the *Maxplus II* menu and select *Programmer*, the Programmer tool will popup
- 3. Make sure the *Programmer* tool is the active window and click on the *JTAG* menu.
- 4. Make sure that there is a check beside *Multi-Device JTAG Chain*
- 5. Select *Multi-Device JTAG Chain Setup...* to bring up its dialog box
- 6. if there are any programming files already listed in the box, remove them by selecting them and pressing **Delete**
- 7. Click on the drop menu of *Device Name* and select *EPM7128S*.
- 8. click the **Select Programming File** button to bring up a file browsing dialog box
- 9. browse the directory where the board test files are located, and select the *max2.pof* file, and press **OK**
- 10.Click **Add** to add your file to the device programming list
- 11.Click on the drop menu of *Device Name* and select *EPF10K20*.
- 12.Click the **Select Programming File** button again. This time select the *flex2.sof* test file and press **OK**.
- 13.Click **Add** to add your file to the device programming list
- 14.Make sure your project board is powered up, and the jumpers are set properly. Then click on the **Detect JTAG Info** button. It should confirm successfully. If it does not, check that the jumpers are set properly, as described in the previous section. The programming files could also be in the wrong order. Try changing the order in which they appear in the listing.
- 15.Press **OK**. You will be taken back to the *Programmer* window.

16.Press **Program** to setup the Max chip.

17.Press **Configure** to setup the Flex chip.

The most common thing to go wrong during this operation is to fail when trying to "Detect JTAG Info". Possible causes of this are:

- **•** JTAG cable not connected
- **•** board not powered up
- **•** wrong jumper configuration
- **•** wrong number of files in the device programming list
- **•** files in the device programming list in the wrong order
- software version not capable or licensed for programming (try a different version)

## **3.0 Test Procedure**

If you have not already done so, program the UP1 board devices as described above.

#### **3.1 Seven-segment Display**

Both sets of displays (one for the Max chip and one for the Flex chip) should display the following pattern:

**FIGURE 4. Pattern of 7-segment display for correct chip operation.**

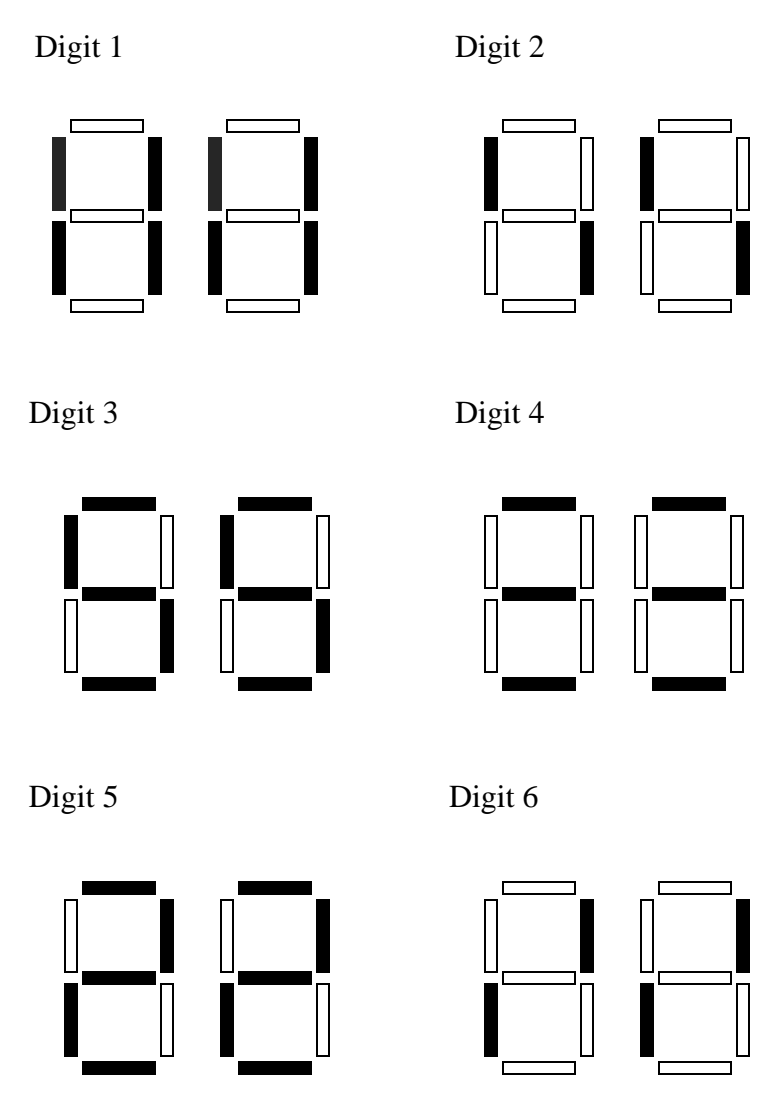

## **3.2 MAX Test**

The pushbuttons on the max chip have no effect on this test, since they have to be manually connected to the prototyping header.

Also, the decimal points on the seven segment display should blink as the digit pattern changes. (don't worry about the exact pattern, though)

## **3.3 Flex Test**

As in the Max test, the dual 7-segment displays should follow the pattern. However, the decimal points should not blink by themselves. The decimal points are connected to pushbuttons and DIP switches.

Depress PB1 and PB2 (separately) and verify that the left decimal point blinks. Then toggle all of the DIP switches and verify that the right decimal point changes after each toggle. If they do, the test passes.

## **4.0 Test Description**

Two separate tests have been created to verify that the UP1 board is working properly. One test verifies the Max chip, the other verifies the Flex chip.

Both tests use a three signal input pattern. The signals are routed to all of the I/O pins on the chip. The pins are configured in VHDL as *inout* pins. The pins are assigned sequentially, so that the signals leapfrog over one another:

#### **FIGURE 5. Signal Path in Altera Board Tests**

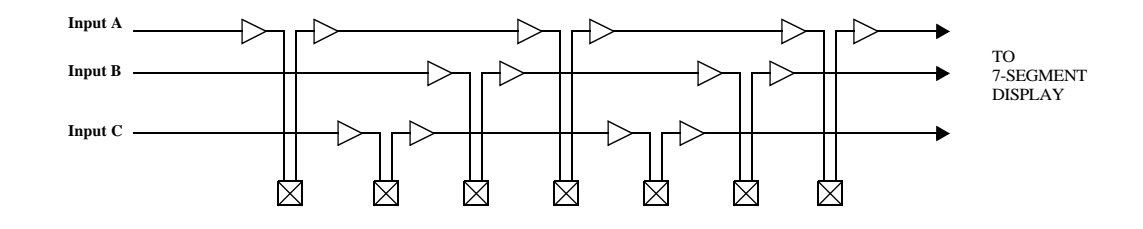

This test architecture allows us to test that all of the I/O pins are working, and that no solder bridges or other short-faults exist between any three adjacent I/O pins.

The input pattern used is shown on the right. The crystal oscillator is used as an input to drive the pattern generator. It is divided down to approximately 2 Hz.

**TABLE 4. Test Input Pattern**

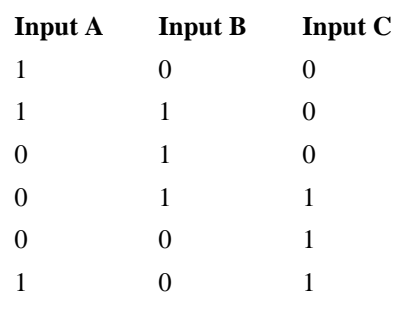

When the signal is propagated through the

chain, it causes the seven segment display to show the pattern described in Figure 4, "Pattern of 7-segment display for correct chip operation.," on page 4. The order of the pin assignments was manipulated so that both digits of the display showed the same pattern.

#### **4.1 Max Test**

The test is designed so that it is not necessary to hook up any wires to the prototyping headers to run the test. Because of this, it's not possible to test the LEDs or DIP switches in this test (they must be connected throught the prototyping headers manually with hookup wire).

The test checks that the crystal oscillator is working, the 7-segment display works, that there are no stuck at 0/1 faults on any general-purpose I/O pin, and that there are no solder bridges between any three adjacent I/O pins.

Here is the order of the pin assignments for the I/O signal chain(pins connected to the seven-segment display are in boldface type):

|    | 4  | 5  | 6  | 8  | 9  |  |
|----|----|----|----|----|----|--|
| 10 | 11 | 12 | 15 | 16 | 17 |  |
| 18 | 20 | 21 | 22 | 24 | 25 |  |
| 27 | 28 | 29 | 30 | 31 | 33 |  |
| 34 | 35 | 36 | 37 | 39 | 40 |  |
| 41 | 44 | 45 | 46 | 48 | 49 |  |
| 50 | 51 | 52 | 54 | 55 | 56 |  |
| 57 | 80 | 81 | 58 | 60 | 61 |  |
| 63 | 64 | 65 | 67 | 68 | 79 |  |
| 69 | 70 | 73 | 74 | 76 | 75 |  |
| 77 |    |    |    |    |    |  |

**TABLE 4. Pin Assignments for Max Test**

#### **4.2 Flex Test**

The Flex test is basically the same as the Max test, with a few changes.

The Flex test does not test 100% of the general purpose I/O pins. Some of the pins were not used for the test because they are connected to the mouse and VGA ports on the board. These pins are configured as "reserve pins" in the project file.

The decimal points are connected to switches. The left decimal point is connected to the XOR of PB1 and PB2. The right decimal point is connected to the XOR of all 8 DIP switches.

The following page shows the order of the pin assignments for the I/O signal chain(pins connected to the seven-segment display are in boldface type):

| 43  | 44  | 45  | 46  | 48  | 49  |
|-----|-----|-----|-----|-----|-----|
| 50  | 51  | 53  | 54  | 55  | 56  |
| 61  | 62  | 63  | 64  | 65  | 66  |
| 67  | 68  | 70  | 71  | 72  | 73  |
| 74  | 75  | 76  | 78  | 79  | 80  |
| 81  | 82  | 83  | 84  | 86  | 87  |
| 88  | 94  | 95  | 97  | 98  | 99  |
| 100 | 101 | 102 | 103 | 105 | 106 |
| 107 | 108 | 109 | 110 | 111 | 113 |
| 114 | 115 | 116 | 117 | 118 | 119 |
| 120 | 126 | 127 | 128 | 129 | 131 |
| 132 | 133 | 134 | 136 | 137 | 138 |
| 139 | 141 | 142 | 143 | 144 | 146 |
| 147 | 148 | 149 | 151 | 152 | 153 |
| 154 | 156 | 157 | 158 | 159 | 161 |
| 162 | 163 | 164 | 166 | 167 | 168 |
| 169 | 171 | 172 | 173 | 174 | 175 |
| 181 | 182 | 183 | 184 | 185 | 186 |
| 187 | 188 | 190 | 191 | 192 | 193 |
| 194 | 195 | 196 | 198 | 199 | 200 |
| 201 | 202 | 203 | 204 | 206 | 207 |
| 208 | 209 | 213 | 214 | 217 | 218 |
| 219 | 220 | 221 | 222 | 223 | 225 |
| 226 | 228 | 229 | 230 | 231 | 6   |
| 7   | 8   | 9   | 11  | 12  | 13  |
| 15  | 26  | 17  | 18  | 19  | 20  |
| 21  | 23  | 24  | 233 |     |     |

**TABLE 4. Pin Assignments for Flex Test**

## **5.0 Project Files**

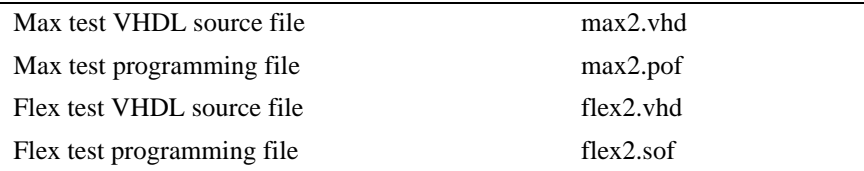